#### **SERVIDOR WONDERWARE® INTOUCH® PARA EL CONTROL DE PROCESOS DISTRIBUIDOS**

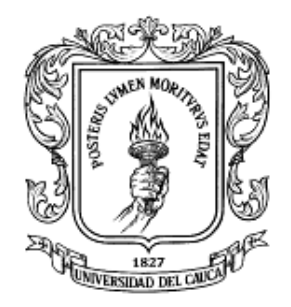

## **CAROLINA PEÑA ORTEGA ORIANA ROBLES MUÑOZ**

**UNIVERSIDAD DEL CAUCA FACULTAD DE INGENIERÍA ELECTRÓNICA Y TELECOMUNICACIONES DEPARTAMENTO DE ELECTRÓNICA, INSTRUMENTACIÓN Y CONTROL POPAYÁN 2006**

#### **SERVIDOR WONDERWARE® INTOUCH® PARA EL CONTROL DE PROCESOS DISTRIBUIDOS**

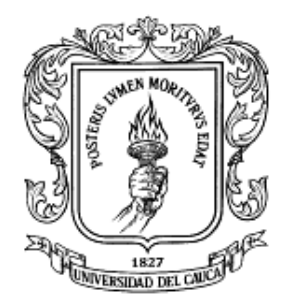

## **CAROLINA PEÑA ORTEGA ORIANA ROBLES MUÑOZ**

#### **Anexo A**

Configuración del Servidor Wonderware-Intouch

**Director OSCAR AMAURY ROJAS ALVARADO Ingeniero en Electrónica y Telecomunicaciones**

#### **UNIVERSIDAD DEL CAUCA FACULTAD DE INGENIERÍA ELECTRÓNICA Y TELECOMUNICACIONES DEPARTAMENTO DE ELECTRÓNICA, INSTRUMENTACIÓN Y CONTROL POPAYÁN 2005**

# **CONTENIDO**

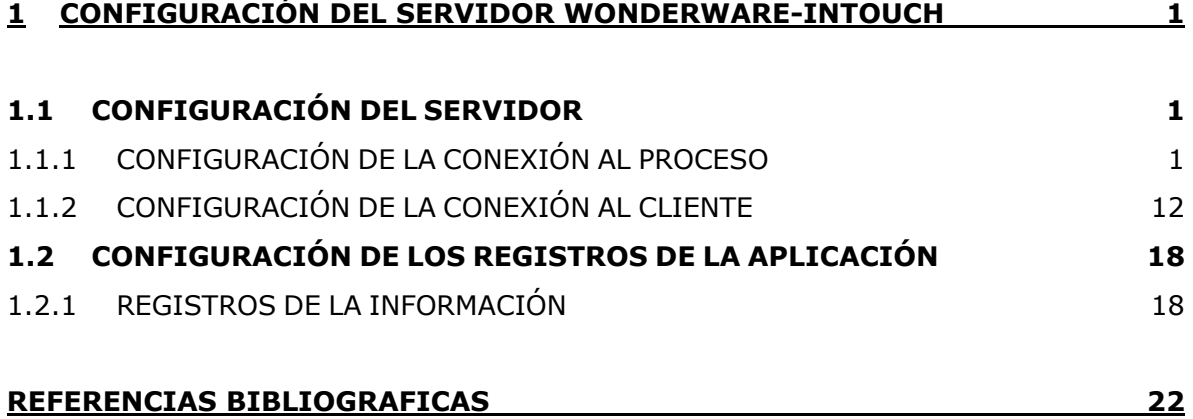

# **LISTA DE FIGURAS**

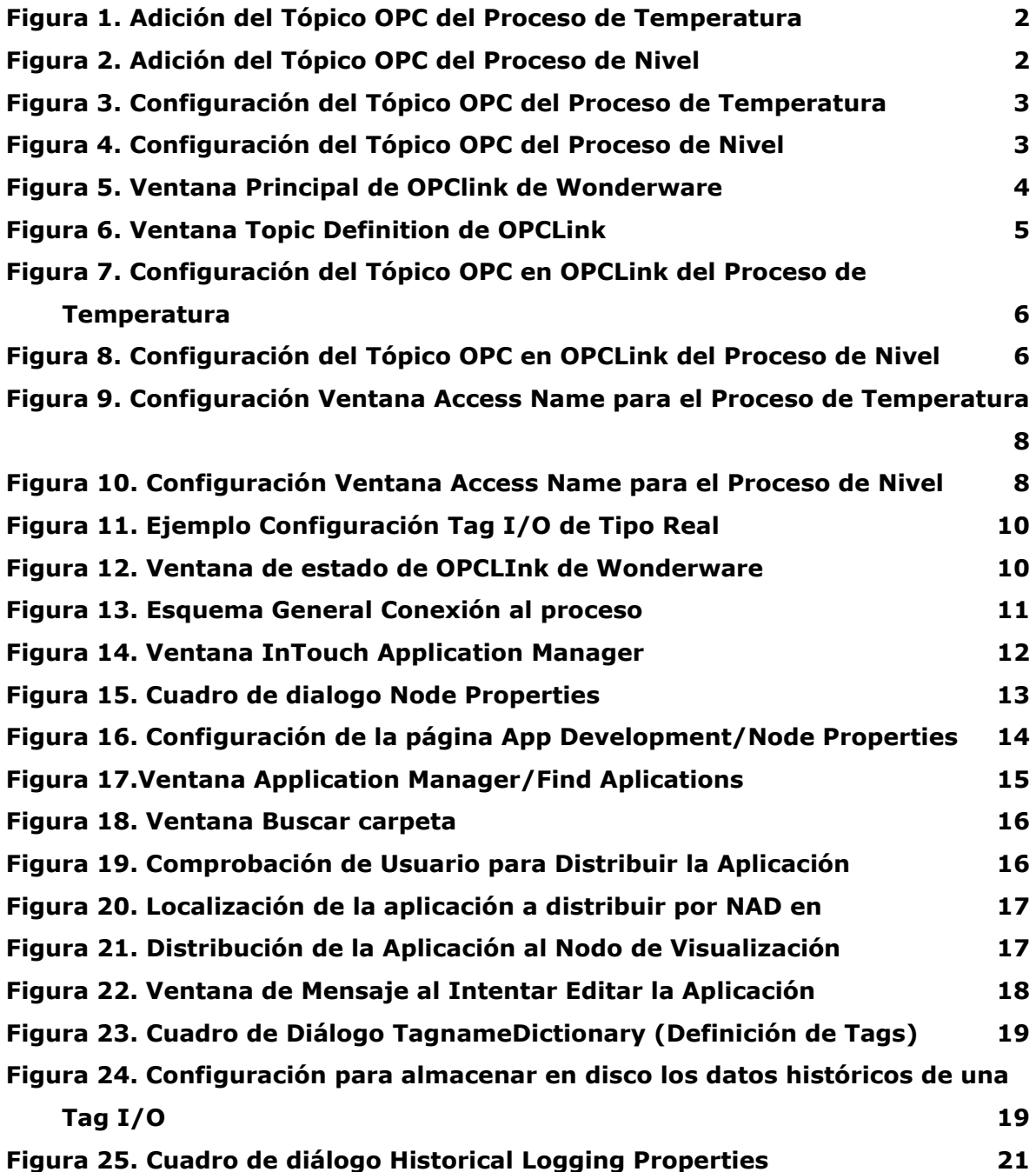

## <span id="page-4-0"></span>**1 CONFIGURACIÓN DEL SERVIDOR WONDERWARE-INTOUCH**

En esta sección se describe la configuración de la conexión entre los procesos y el sistema de supervisión, la conexión con los clientes y la configuración de los registros.

## <span id="page-4-1"></span>**1.1 CONFIGURACIÓN DEL SERVIDOR**

A continuación se explicarán paso a paso las configuraciones realizadas en *La Conexión al Proceso* y en *La Conexión al Cliente*.

## <span id="page-4-2"></span>**1.1.1 CONFIGURACIÓN DE LA CONEXIÓN AL PROCESO**

La conexión al proceso se realiza mediante una comunicación OPC entre RSLinx e InTouch de los datos relevantes que se manejan en la gestión de campo a través de los PLCs. Esta comunicación se realiza por medio del I/O Server OPCLink de Wonderware. Por lo tanto, se deben hacer dos configuraciones, donde la primera es la configuración de RSLinx, que permite el enlace entre RSLinx y OPCLink, y la segunda es la configuración del I/O Server OPCLink que permite el acceso del supervisorio a los datos provenientes de los procesos.

## **1.1.1.1 Configuración RSLinx**

La comunicación entre RSLinx y OPClink se configura por medio de un Tópico OPC en RSLinx al cual se accede como un Servidor OPC desde el I/O Server. A continuación se describirá paso a paso la configuración de cada uno de los tópicos OPC. Es importante tener en cuenta que se debe haber implementado la Red DH-485, para que los PLCs puedan ser vistos en el RSLinx.

1. En RSLinx se crea un tópico dando click derecho en el icono del PLC y seleccionando **Configure New DDE/OPC Topic** como se ilustra en la [Figura 1](#page-5-0) y la [Figura 2.](#page-5-1)

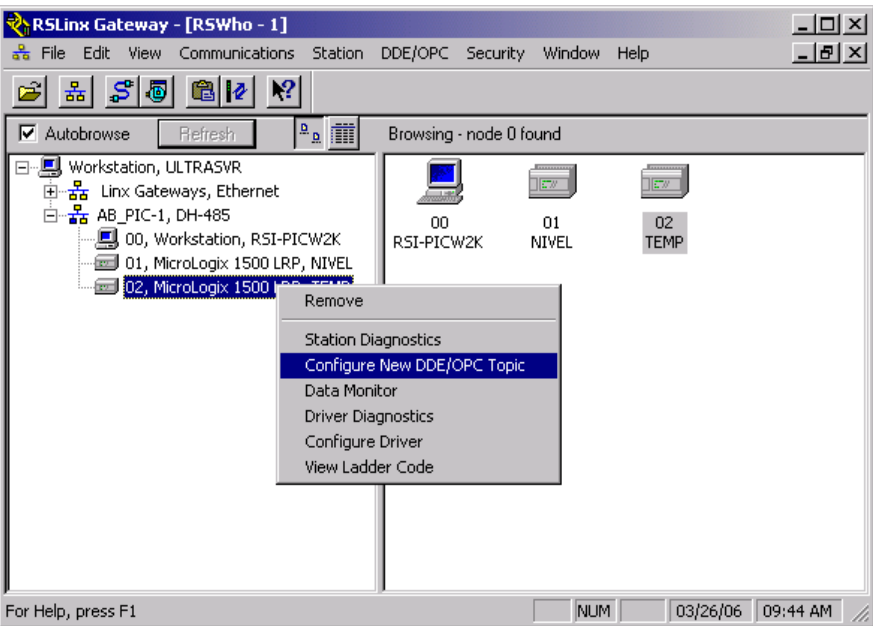

<span id="page-5-0"></span>**Figura 1.** Adición del Tópico OPC del Proceso de Temperatura

| RSLinx Gateway - [RSWho - 1]                                                                                                    |                                                               |                         |                             |                   | – I⊡I ×        |
|----------------------------------------------------------------------------------------------------|---------------------------------------------------------------|-------------------------|-----------------------------|-------------------|----------------|
| Edit View<br>Communications<br>File                                                                                                    | Station                                                       | DDE/OPC<br>Security     | Window                      | Help              | <u> - [리 지</u> |
| $S \overline{v} $<br>6 2<br>훏                                                                                                    | $\mathbb{R}^2$                                                |                         |                             |                   |                |
| ⊽<br>Autobrowse<br>Refresh                                                                                                    | $R_{\rm R}$ iii                                               | Browsing - node 2 found |                             |                   |                |
| 鳳 Workstation, ULTRASVR<br>国 <sub>T</sub> <sub>a</sub> Linx Gateways, Ethernet<br>白 <sub>5</sub> AB_PIC-1, DH-485<br>■ 00, Workstation, RSI-PICW2K<br><b>EE</b> 01, MicroLogix 1500 LPP MIVEL | Remove                                                        | 00<br>RSI-PICW2K        | 11270<br>01<br><b>NIVEL</b> | 02<br><b>TEMP</b> |                |
| 02, MicroLogix                                                                                                    | <b>Station Diagnostics</b><br>Configure New DDE/OPC Topic     |                         |                             |                   |                |
|                                                                                                    | Data Monitor<br><b>Driver Diagnostics</b><br>Configure Driver |                         |                             |                   |                |
|                                                                                                    | View Ladder Code                                              |                         |                             |                   |                |
| For Help, press F1                                                                                                    |                                                               |                         | NUM                         | 03/26/06          | 09:47 AM       |

<span id="page-5-1"></span>**Figura 2.** Adición del Tópico OPC del Proceso de Nivel

2. Se escribe el nombre al nuevo tópico y se da clic en **Done**, ver [Figura 3](#page-6-0) y [Figura 4.](#page-6-1) Ahora se tendrá acceso a las variables de los PLCs desde cualquier Cliente que se comunique con el I/O Server OPCLink.

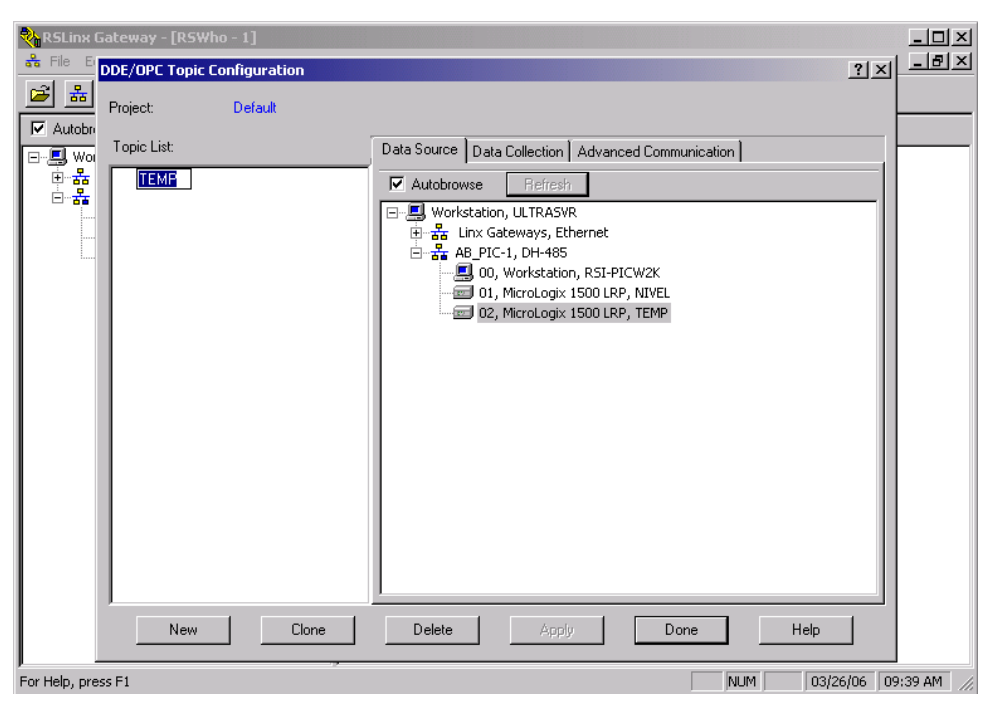

**Figura 3.** Configuración del Tópico OPC del Proceso de Temperatura

<span id="page-6-1"></span><span id="page-6-0"></span>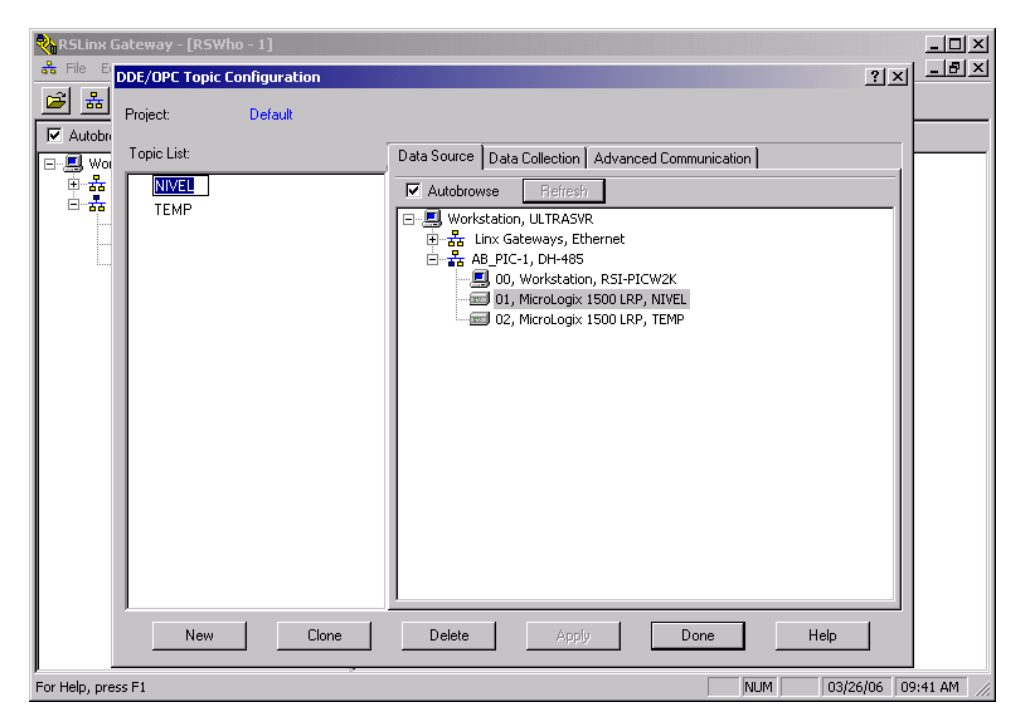

**Figura 4.** Configuración del Tópico OPC del Proceso de Nivel

# **1.1.1.2 Configuración de la conexión entre el IO Server OPCLink e InTouch de Wonderware**

En los siguientes pasos se describe en detalle la configuración de la conexión entre el IO Server OPCLink e InTouch de Wonderware. Se debe tener en cuenta que para cada supervisorio se debe configurar un Tópico al igual que en RSLinx.

## **PASO 1: Configuración OPCLink**

- 1. Antes de comenzar con la configuración, OPCLink debe ser instalado desde el CD Wonderware I/O Server.
- 2. Se ejecuta la herramienta OPCLink de Wonderware (Inicio/Programas/ Wonderware / IO Servers/OPCLink)
- 3. En el menú **Configure** de la ventana principal del OPCLink, se da clic en **Configure Topics** [\(Figura 5\)](#page-7-0), para abrir el cuadro de diálogo **Topic Definition** (Definición de Tópico), y en esta ventana se da clic en **New**, para crear un nuevo Tópico [\(Figura 6\)](#page-8-0).

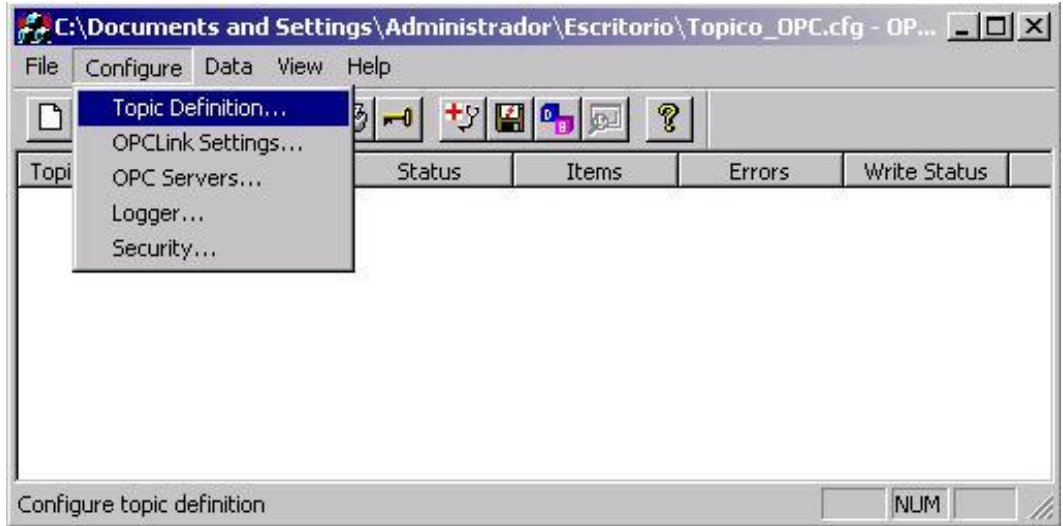

<span id="page-7-0"></span>**Figura 5.** Ventana Principal de OPClink de Wonderware

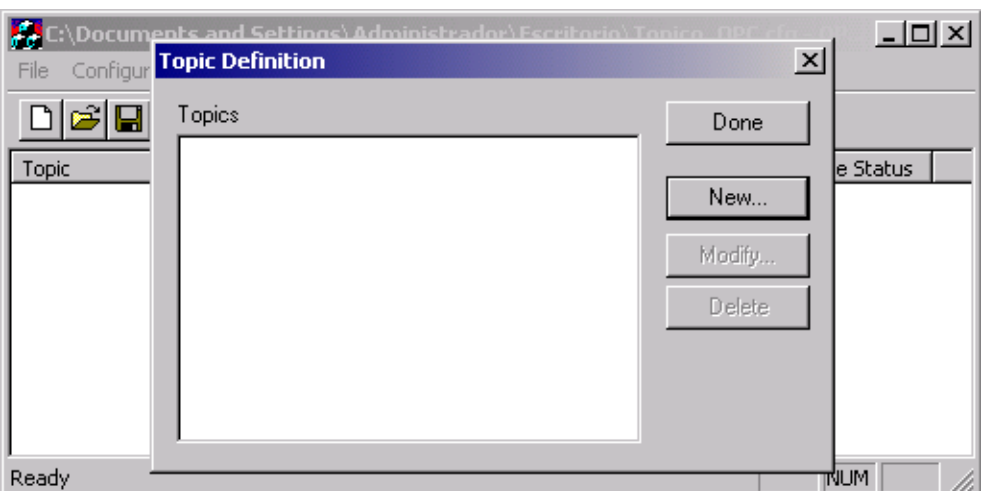

**Figura 6.** Ventana Topic Definition de OPCLink

- <span id="page-8-0"></span>4. En la Ventana **OPCLink Topic Definition** se configura el Tópico OPC en OPCLink, para permitir la comunicación entre RSLinx y el software SCADA. A continuación se especifican cada uno de los campos de la ventana:
	- **Topic Name:** Este campo debe tener un nombre único con el cual las tags serán identificadas. Este tópico es configurado en la ventana **Add Access Name** en InTouch (Ver Paso 2 más adelante).
	- **Node Name:** En este campo se escribe el nombre del nodo remoto o la dirección IP del equipo donde el Servidor OPC se esta ejecutando. Para el presente proyecto este campo se deja en blanco ya que se esta realizando un enlace en el mismo equipo.
	- **OPC Server Name:** En este campo se puede seleccionar *RSLinx OPC Server ó RSLinx OPC Server Remote*. Como El Servidor OPC esta corriendo en el mismo equipo se debe escoger *RSLinx OPC Server*.
	- **OPC Path:** Se debe especificar entre corchetes "[]", el nombre del Tópico OPC configurado en RSLinx. En este caso los tópicos son: *TEMP* Y *NIVEL*, respectivamente para cada proceso.
	- **Update Interval:** Es la frecuencia (en milisegundos) que OPCLink adquirirá los datos para los ítems asociados con este tópico. Para el caso del proceso de temperatura se tiene que el IO Server actualiza los datos cada 1093 milisegundos, y para el proceso de nivel se actualiza cada 1087 milisegundos.

En la [Figura 7](#page-9-0) y la [Figura 8](#page-9-1) se ilustran las configuraciones de los tópicos de cada uno de los procesos.

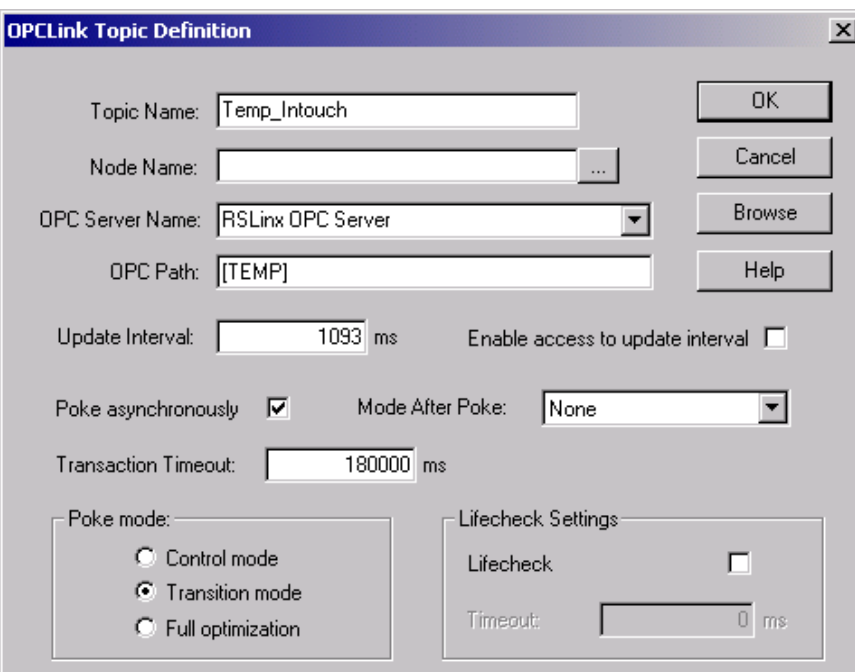

<span id="page-9-0"></span>**Figura 7.** Configuración del Tópico OPC en OPCLink del Proceso de Temperatura

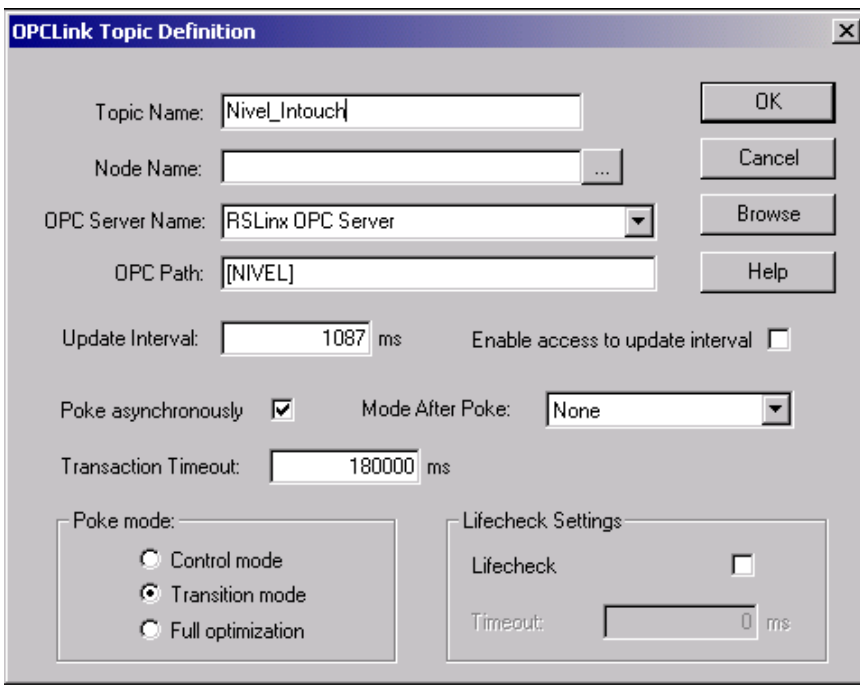

<span id="page-9-1"></span>**Figura 8.** Configuración del Tópico OPC en OPCLink del Proceso de Nivel

#### **PASO 2: Configuración Acess Names en InTouch WindowMaker**

En el Paso 1 los tópicos fueron configurados en OPClink, ahora es necesario crear en InTouch WindowMaker los **Access Name** del sistema supervisorio desarrollado en InTouch. Cuando se crea en InTouch Tags I/O o Tags de referencia remota, estas deben ser asociadas a un Nombre de Acceso, el cual es configurado en InTouch en el Menú **Special/Access Names**. [1]

- 1. Se abre la Ventana **Access Names** en InTouch WindowMaker. Esta Ventana contiene la información requerida para comunicar el sistema supervisorio con la fuente de datos incluyendo el nombre del nodo, el nombre de la aplicación y el nombre del tópico, referenciando de esta forma los datos I/O en tiempo real. A continuación se especifican cada uno de los campos de la ventana:
	- **Access Name:** Se escribe el nombre de acceso que InTouch va a usar. Se recomienda usar el mismo nombre del tópico (**Topic Name**).
	- **Node Name:** Se debe escribir el nombre del nodo remoto o la dirección IP del equipo donde el Servidor de datos se esta ejecutando. Para la aplicación en este campo se escribe el nombre del nodo *Ultrasvr* (Nombre del equipo servidor), para que la aplicación Cliente puedan acceder a los datos suministrados por los procesos.
	- **Application Name:** Se escribe el nombre del programa por medio del cual se están adquiriendo los datos. Por lo tanto en este campo se escribe *OPCLink*.
	- **Topic Name:** Se escribe el nombre del tópico por medio del cual los valores de las tags van a ser identificadas. En este caso se tiene *Temp\_InTouch* para el nombre del tópico del Proceso de Temperatura, y *Nivel\_InTouch* para el Proceso de Nivel.
	- Se Selecciona el protocolo SuiteLink.

En la [Figura 9](#page-11-0) y la [Figura 10](#page-11-1) se muestra la configuración de cada uno de los **Access Name**.

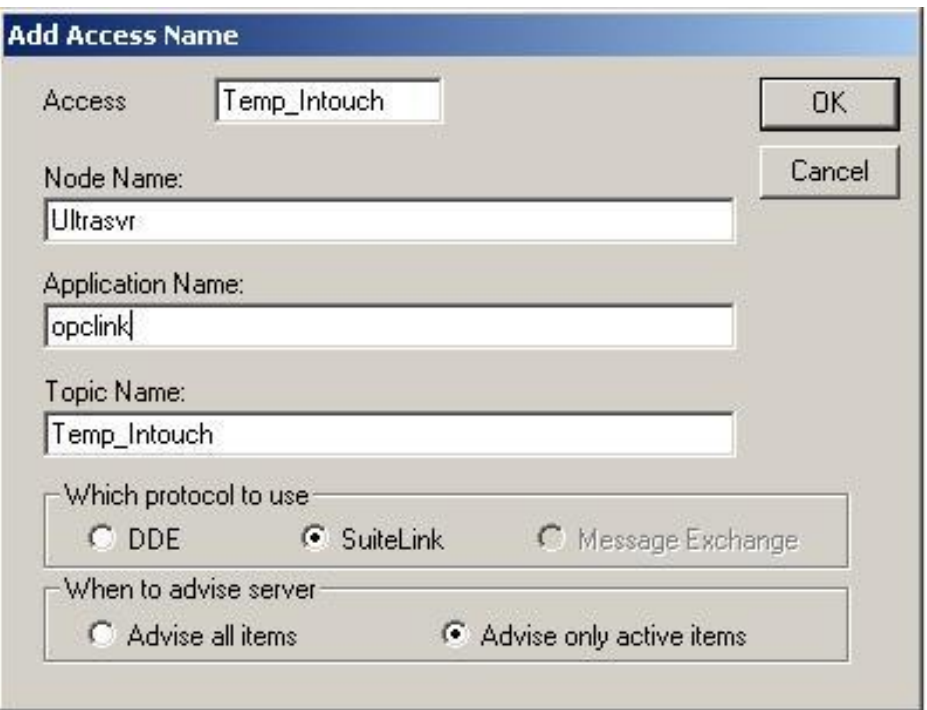

<span id="page-11-0"></span>**Figura 9.** Configuración Ventana Access Name para el Proceso de Temperatura

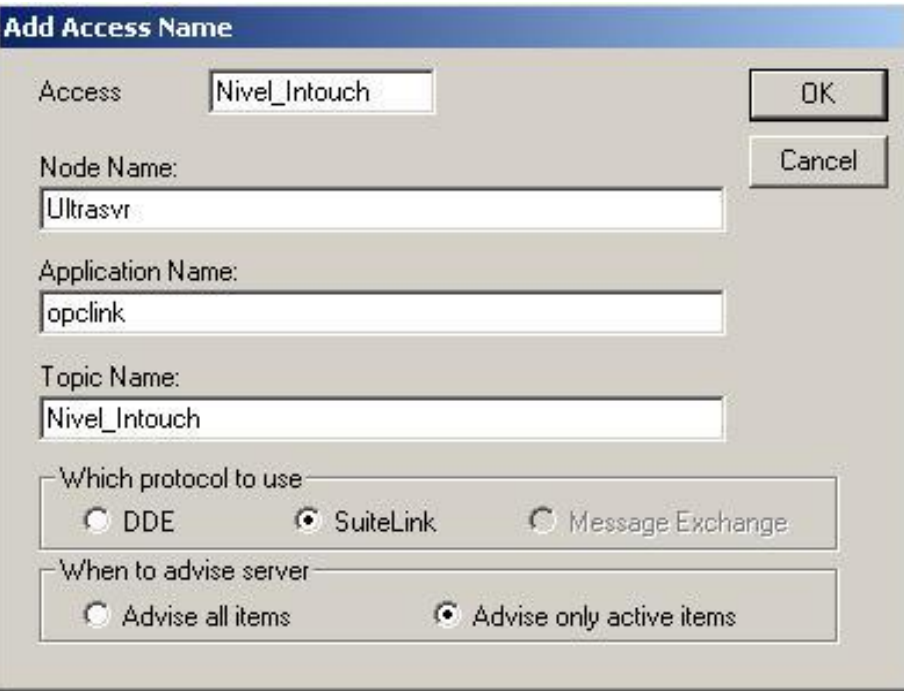

<span id="page-11-1"></span>**Figura 10.** Configuración Ventana Access Name para el Proceso de Nivel

## **PASO 3: Configuración de Tags en InTouch WindowMaker**

En este paso se describe la configuración de una Tag I/O, lo cual incluye la asignación de un **Access Name** y de una dirección I/O. [1]

- 1. En InTouch WindowMaker presione **Ctrl-T** ó **Special/TagName Dictionary** en la barra de menu principal.
- 2. Clic **New**
- 3. En la ventana **Tagname Dictionary** se deben configurar los siguientes campos para que la Tag adquiera el valor del dato real.
	- **Tagname:** Especifique el nombre de la Tag.
	- Clic en **Type:** Configure el tipo de Tag (I/O Entera, Discreta, Real o de Mensaje) dependiendo del tipo de Tag que se este leyendo.
	- Clic en **Access Name:** Seleccione uno de los **Access Names** que se configuraron en el Paso 2. En este punto se esta configurando a la Tag el acceso a la fuente de los datos, los cuales están conectados a la aplicación OPCLink.
	- **Item:** Se escribe la dirección de donde se esta adquiriendo el valor de la Tag. Se debe usar un prefijo antes de la dirección, de acuerdo al tipo de dato que se esta adquiriendo. Los prefijos usados son los siguientes: **d** para un valor discreto, **i** para un valor entero, **r** para un valor real, **m**  para un valor mensaje.

En la [Figura 11](#page-13-0) se muestra una configuración de una Tag I/O Real como ejemplo.

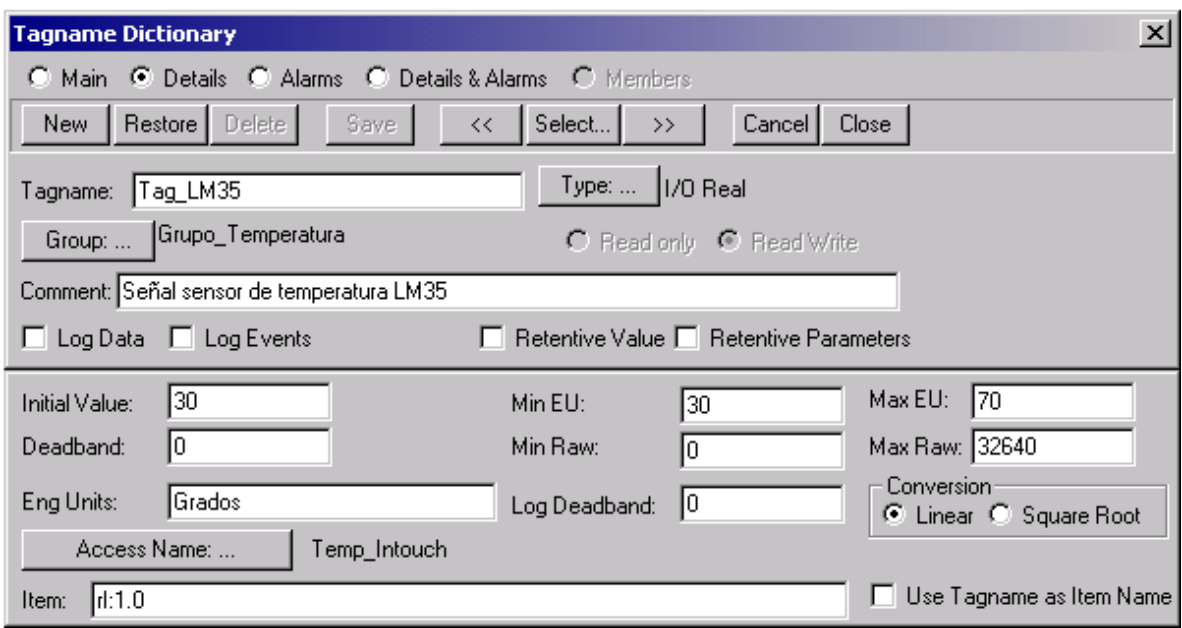

**Figura 11.** Ejemplo Configuración Tag I/O de Tipo Real

<span id="page-13-0"></span>Por ultimo, ejecute en WindowViewer la aplicación y si la conexión entre OPCLink e InTouch ha sido exitosa, la columna **Status** en la herramienta software OPCLink debe mostrar un mensaje "GOOD", como se puede ver en la [Figura 12.](#page-13-1)

| C:\Documents and Settings\Administrador\Escritorio\Topico_OPC.cfg - OP |                           |              |        |                      |  |
|------------------------------------------------------------------------|---------------------------|--------------|--------|----------------------|--|
| Configure<br>File<br>Data View                                         | Help                      |              |        |                      |  |
| $\mathbf{D}$<br>$\mathbb{F}$                                           | $\bigoplus$ $\rightarrow$ | サ国中国<br>J.   |        |                      |  |
| Topic                                                                  | <b>Status</b>             | <b>Items</b> | Errors | Write Status         |  |
| Temp_Intouch<br>Nivel_Intouch                                          | GOOD<br>GOOD              | 0            | 0<br>0 | complete<br>complete |  |
| Ready                                                                  |                           |              |        | <b>NUM</b>           |  |

**Figura 12.** Ventana de estado de OPCLInk de Wonderware

<span id="page-13-1"></span>Para una mayor comprensión de la conexión al proceso en la [Figura 13](#page-14-0) se muestra un esquema general con los Tópicos de la conexión.

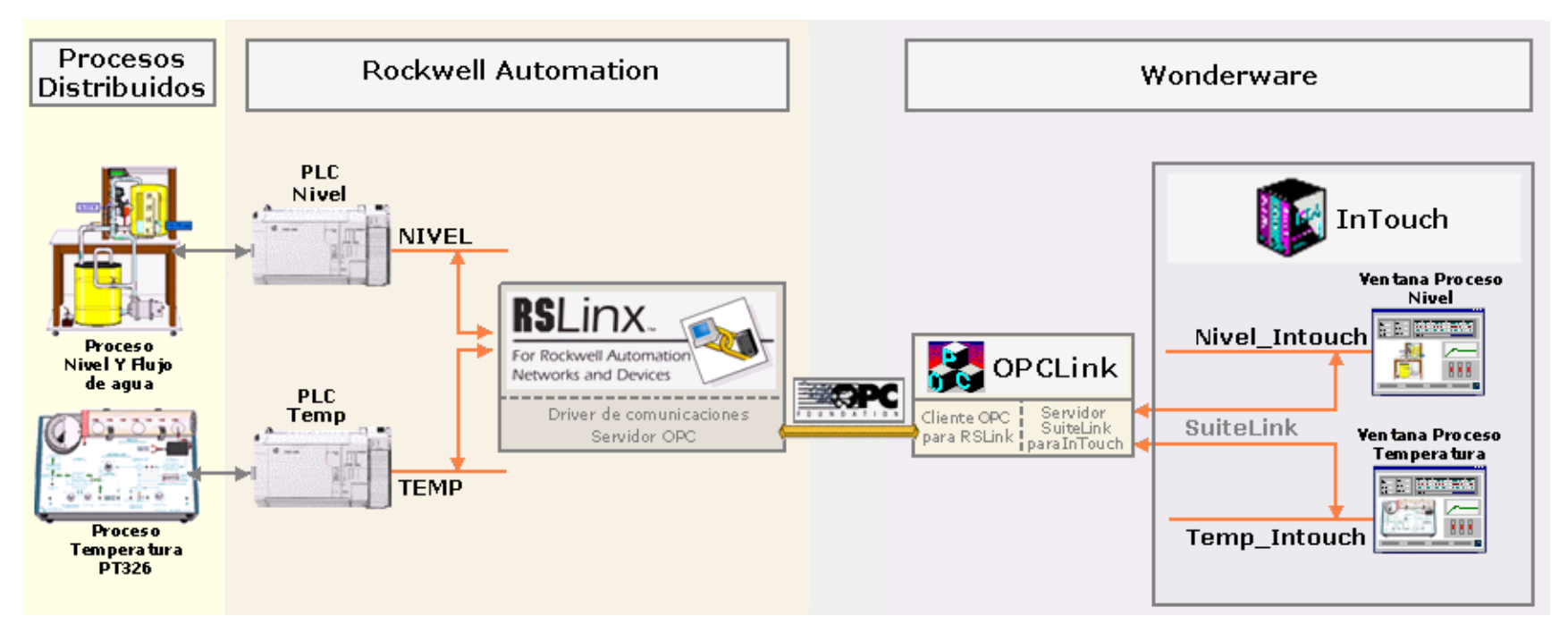

<span id="page-14-0"></span>**Figura 13.** Esquema General Conexión al proceso

## <span id="page-15-0"></span>**1.1.2 CONFIGURACIÓN DE LA CONEXIÓN AL CLIENTE**

La conexión a los clientes se realiza mediante la distribución de la aplicación bajo la arquitectura NAD.

## **1.1.2.1 Configuración NAD en la Aplicación**

En los siguientes pasos se describe la distribución de la aplicación Cliente Servidor del proyecto *Servidor Wonderware InTouch para el Control de Procesos Distribuidos* bajo la Arquitectura NAD. Es importante resaltar que la configuración NAD solo se realiza en el Nodo Cliente o de Visualización. [1]

## **PASO 1. Inicio del Programa**

Se debe iniciar el programa InTouch (INTOUCH.EXE) desde la máquina cliente. Aparecerá la ventana **InTouch Application Manager** (Administrador de Aplicaciones InTouch) la cual se presenta en la [Figura 14](#page-15-1)**.** 

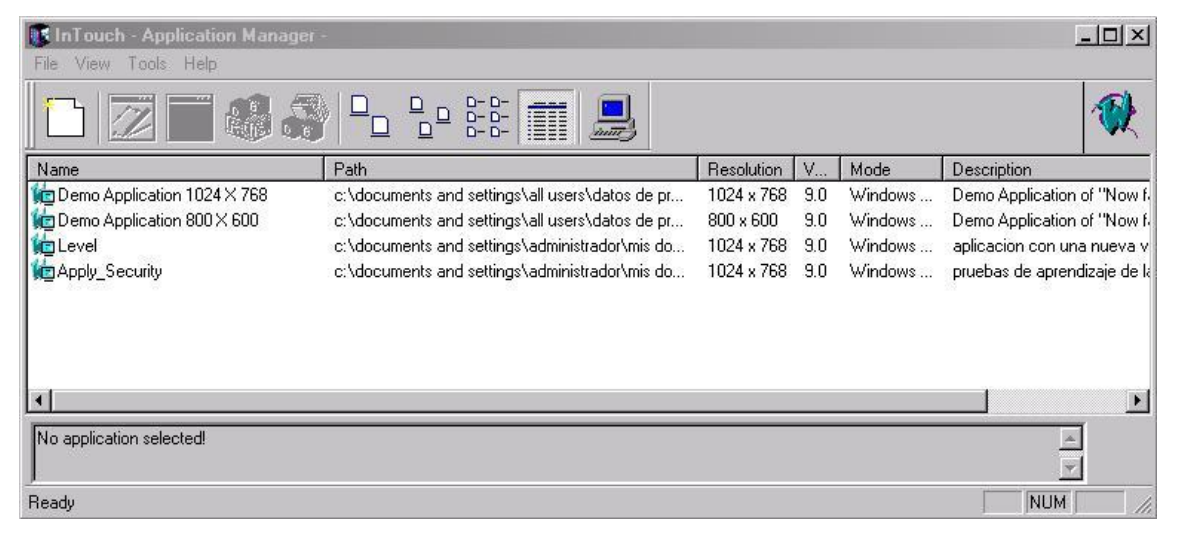

**Figura 14.** Ventana InTouch Application Manager

## <span id="page-15-1"></span>**PASO 2. Configuración del Nodo de Visualización**

**Para configurar el Nodo de visualización se da clic sobre el icono <b>Node Properties** (Configuración de nodo), ó clic sobre el menú **Tools** y luego sobre la opción **Node Properties.** Aparecerá el cuadro de dialogo **Node Properties** con la página **App Developmnet** (Desarrollo de Aplicaciones) activa, como se puede observar en la [Figura 15.](#page-16-0) El cuadro de dialogo **Node Properties** proporciona varias opciones que permiten especificar cómo funcionará NAD en los nodos de visualización (nodos clientes). Estos ajustes se deben establecer en cada nodo de visualización, y no en el nodo de desarrollo, lo que permite configuraciones únicas para cada nodo de visualización.

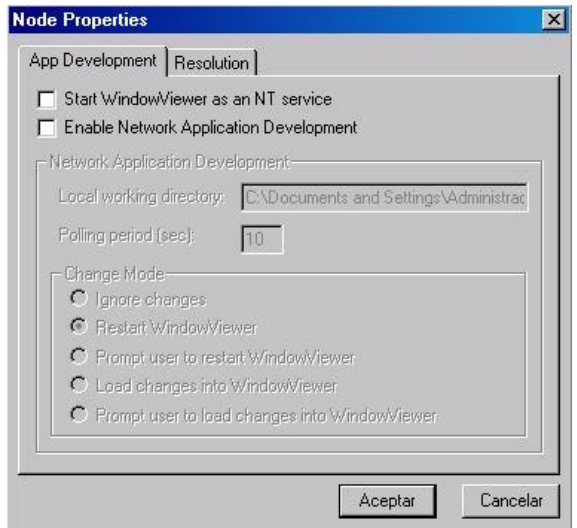

**Figura 15.** Cuadro de dialogo Node Properties

- <span id="page-16-0"></span>1. Se debe seleccionar la opción **Enable Network Application Development**  para habilitar NAD. Si esta opción es habilitada las cinco opciones de la sección **Change Mode** son activadas para la selección, únicamente puede ser seleccionada una opción de cambio para cada nodo.
- 2. En el cuadro de texto **Polling Period (seg)** (Periodo de Sondeo en Segundos), se introduce la frecuencia en segundos en que WindowViewer revisará la aplicación en la máquina servidor en busca de cambios.
- 3. En el cuadro de texto **Local working directory**, se introduce el directorio en el que WindowViewer debe copiar la aplicación maestra. La vía de acceso de red colocada en este campo utiliza el formato UNC (por ejemplo, \\Nodo\Recurso\Aplicación) [1], y debe especificar la ubicación original de la aplicación desarrollada. Si no se especifica un directorio, WindowViewer crea automáticamente un subdirectorio denominado "NAD" en el directorio desde donde se inicia WindowViewer.

Se recomienda no utilizar un directorio "raíz" o un acceso que señale un directorio raíz, porque el nodo de visualización eliminará todos los archivos y subdirectorios constantemente en el directorio de la aplicación de destino antes de copiar la aplicación del directorio maestro.

En la [Figura 16](#page-17-0) se presenta el cuadro de dialogo **Node Properties** con una pequeña descripción de las opciones de la página **APP Development**, mencionadas anteriormente, para mayor información consultar *Wonderware® FactorySuite™ InTouch™ User's Guide,* Capítulo 5 [1].

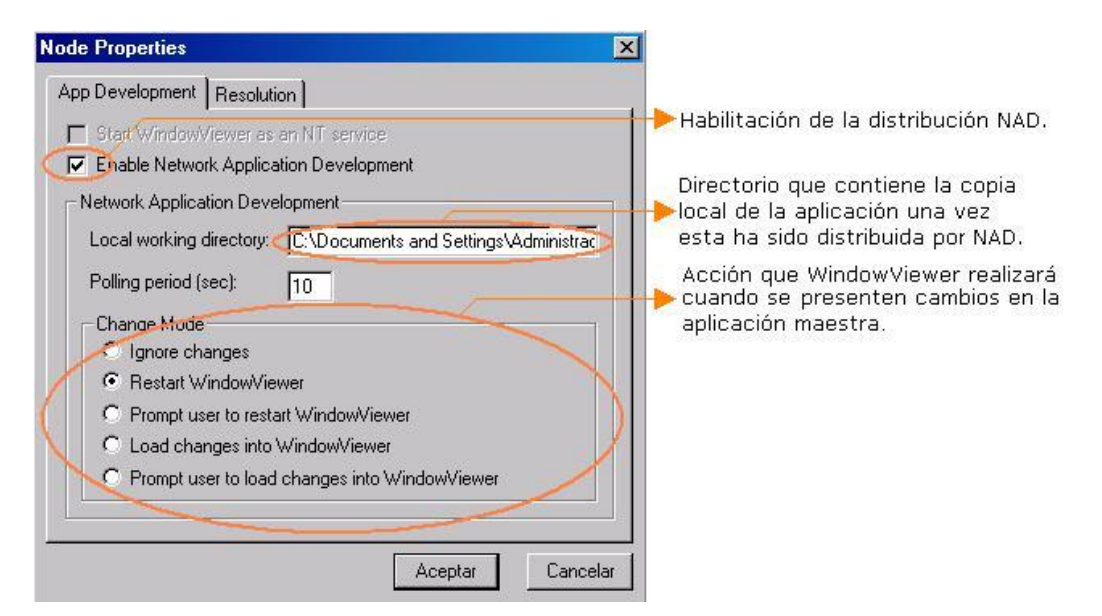

**Figura 16.** Configuración de la página App Development/Node Properties

#### <span id="page-17-0"></span>**PASO 3. Distribución NAD de la Aplicación**

Ubicados en la máquina cliente y después de haber configurado en esta el nodo para NAD, se procede a buscar la aplicación en su ubicación original en el nodo de desarrollo, para poderla distribuir al nodo de visualización.

1. En la ventana **InTouch Application Manager** se debe hacer clic en el menú **Tools**, de donde se despliega una lista que incluye la opción **Find Applications** como se ilustra en la [Figura 17](#page-18-0)**.**

| <b>11 InTouch - Application Manager -</b> |                                                                                         | $  \square   \square   \times  $ |
|-------------------------------------------|-----------------------------------------------------------------------------------------|----------------------------------|
| Tools Help<br><b>View</b><br>File         |                                                                                         |                                  |
| Find Applications<br>Node Properties      | <b>FILL</b><br>inne                                                                     |                                  |
| Name                                      | Path                                                                                    | Resolution                       |
| <b>CE</b> Demo Application 800 X 600      | c:\documents and settings\all users\datos de programa\intouchdemos\demoapp1_800         | 800 × 600                        |
| <b>In Demo Application 1024 X 768</b>     | c:\documents and settings\all users\datos de programa\intouchdemos\demoapp1_1024        | 1024 x 768                       |
| <b>ic</b> Level                           | c:\documents and settings\administrador\mis documentos\my intouch applications\winlevel | 1024 x 768                       |
| <b>In Apply_Security</b>                  | c:\documents and settings\administrador\mis documentos\my intouch applications\security | 1024 x 768                       |
|                                           |                                                                                         |                                  |
| No application selected!                  |                                                                                         |                                  |
| Find existing InTouch applications        |                                                                                         | <b>INUM</b><br>h.                |

**Figura 17.**Ventana Application Manager/Find Aplications

<span id="page-18-0"></span>2. Al dar clic sobre la opción **Find application** aparece la ventana **Buscar carpeta** [Figura 18,](#page-19-0) que permite explorar la estructura de directorios en *Equipos Próximos* en la red de trabajo de Microsoft Windows con el objetivo de buscar el directorio que contiene la aplicación que se desea distribuir. En este caso la aplicación se encuentra localizada en la máquina servidor *Ultrasvr* (nodo de desarrollo) y se va a acceder a ella desde la máquina cliente *Cliente-InTouch*  (nodo de visualización).

Como se puede apreciar en la [Figura 18](#page-19-0) tanto el nodo de desarrollo como el nodo de visualización, se encuentran bajo el mismo Grupo de Trabajo de la Red de Microsoft Windows, que utiliza para la comunicación entre sus miembros el protocolo TCP/IP. Microsoft hace que el trabajo con TCP/IP sea una tarea muy sencilla. El Servidor de Windows NT incorpora Cliente de Red para Windows para Trabajo en Grupo y sistemas operativos tales como Windows 95, Windows NT o superiores que soportan TCP/IP. También tiene la capacidad de administrar la asignación de las direcciones y nombres TCP/IP de forma dinámica. Otra razón clave por la cual es muy utilizado este protocolo en la comunicación entre el cliente y el servidor, es que rápidamente ha sido adoptado como protocolo elegido por los suministradores de PLC.

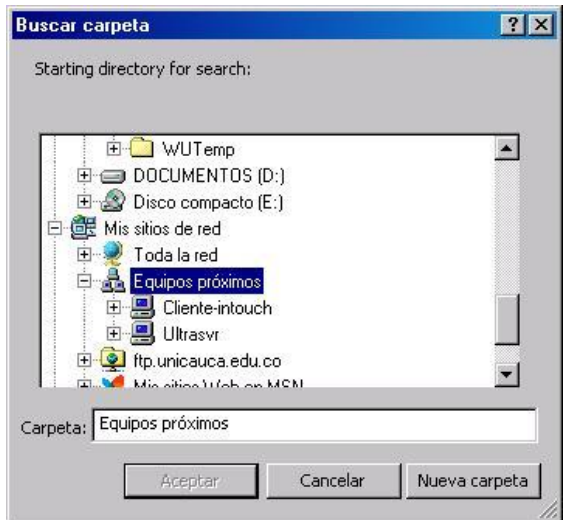

**Figura 18.** Ventana Buscar carpeta

<span id="page-19-0"></span>3. Con el fin de acceder al nodo de desarrollo, se debe hacer doble clic sobre el icono que representa la máquina servidor *Ultrasvr*, aparecerá una ventana de comprobación de usuario que requiere el nombre y la contraseña del usuario con perfil de Administrador, para poder acceder a la información compartida en esta máquina, ver [Figura 19.](#page-19-1) Previamente, la aplicación que se desea distribuir por NAD debe ser compartida desde el nodo de desarrollo para poder acceder a ella desde el nodo de visualización.

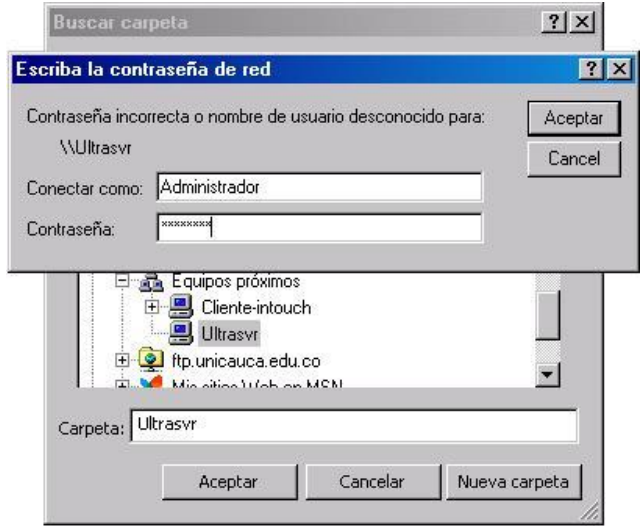

**Figura 19.** Comprobación de Usuario para Distribuir la Aplicación

<span id="page-19-1"></span>*4.* Una vez el usuario es validado y se tiene acceso al nodo de desarrollo, en la ventana **Buscar carpeta** aparecerá el directorio que contiene la aplicación que se desea distribuir, [Figura 20.](#page-20-0) En este caso el nombre de la aplicación es *Cliente\_Servidor\_Wonderware\_Intouch* 

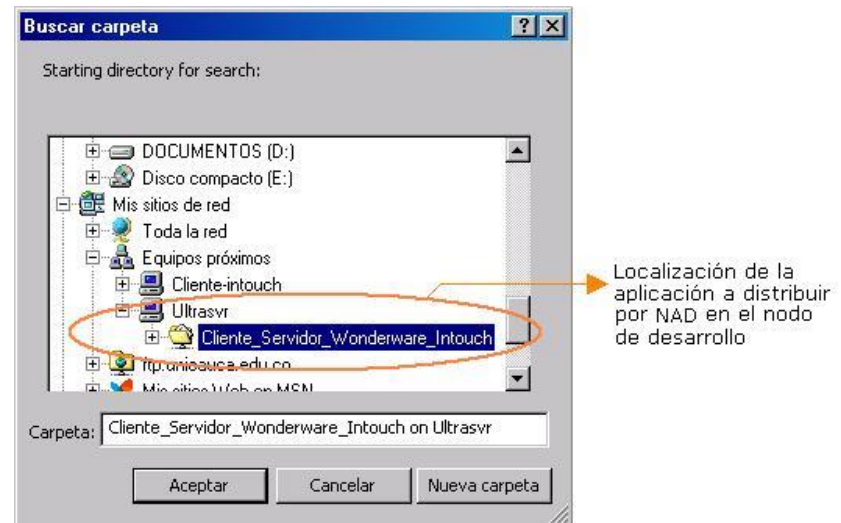

**Figura 20.** Localización de la aplicación a distribuir por NAD en el nodo de desarrollo *Ultrasvr*.

<span id="page-20-0"></span>5. Al hacer doble clic sobre el nombre de la aplicación o clic sobre la opción **Aceptar** después de haber seleccionado el nombre de la aplicación, esta quedará distribuida por NAD y aparecerá en el listado de aplicaciones en la ventana **Application Manager**. [Figura 21.](#page-20-1) En esta misma figura se puede observar el Path o vía de acceso a la aplicación, en este caso \\ultrasvr\Cliente\_Servidor\_Wonderware\_Intouch

| Tools Help<br>View<br>File                                                                                                    | InTouch - Application Manager - [\\ultrasvr\cliente_servidor_wonderware_intouch]<br>$\frac{1}{2}$ $\frac{1}{2}$ $\frac{1}{2}$ $\frac{1}{2}$ $\frac{1}{2}$                                                                                                    | $ \Box$ $\times$                                                                |
|----------------------------------------------------------------------------------------------------|----------------------------------------------------------------------------------------------------|---------------------------------------------------------------------------------|
| Name<br><b>In Demo Application 800 X 600</b><br>Demo Application 1024 X 768<br><b>CLevel</b><br><b>CApply Security</b><br>Cliente/Servidor_Wonderware_Intouch | Path<br>c:\documents and settings\all users\datos de programa\intouchdemos\demoapp1_800<br>c:\documents and settings\all users\datos de programa\intouchdemos\demoapp1_1024<br>c:\documents and settings\administrador\mis documentos\my intouch applications\winlevel<br>c:\documents and settings\administrador\mis documentos\my intouch applications\security<br>\\ultrasvr\cliente_servidor_wonderware_intouch | Resolution<br>800 × 600<br>1024 x 768<br>1024 x 768<br>1024 x 768<br>1024 x 768 |
| <b>Fill</b><br>Ready                                                                                                    | Cliente/Servidor_Wonderware_Intouch - Aplicación Servidor Wonderware Intouch para el Control de Procesos Distribuidos                                                                                                    | <b>NUM</b>                                                                      |

<span id="page-20-1"></span>**Figura 21.** Distribución de la Aplicación al Nodo de Visualización

6. Una vez distribuida la aplicación esta se puede ejecutar en el nodo de visualización únicamente con la opción **WindowViewer**, si se intenta abrir esta con la opción **WindowMaker**, aparecerá una ventana de mensaje [\(Figura 22\)](#page-21-2), que especifica que la aplicación maestra no puede ser editada con WindowMaker en el nodo actual (nodo de visualización) y que se debe deshabilitar la opción **Enable Network Application Development** para poder editarla.

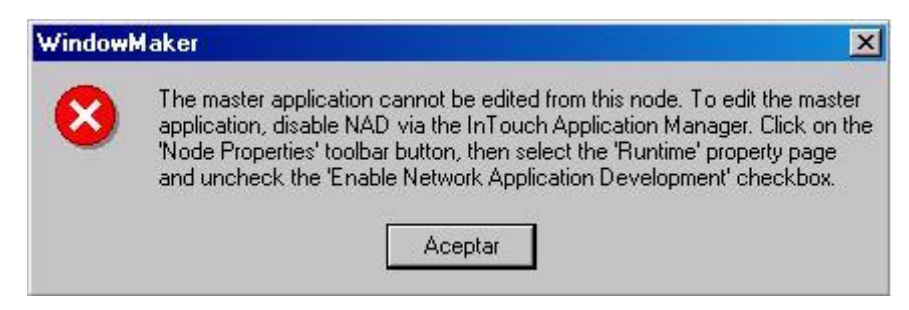

**Figura 22.** Ventana de Mensaje al Intentar Editar la Aplicación

# <span id="page-21-2"></span><span id="page-21-0"></span>**1.2 CONFIGURACIÓN DE LOS REGISTROS DE LA APLICACIÓN**

## <span id="page-21-1"></span>**1.2.1 REGISTROS DE LA INFORMACIÓN**

A continuación se describirán los pasos requeridos para registrar los valores de las tags. Como ejemplo se toma una tag I/O, de Tipo Real del Proceso de Temperatura.

## **1.2.1.1 Configuración de los Registros de Datos**

## **PASO 1: Configuración de Tags para Almacenar en Disco los Datos Históricos**

Para que los valores de una Tag sean almacenados en el *Archivo de Registro Histórico*, se debe configurar primero en el cuadro de diálogo **TagnameDictionary** las opciones **Log Data** y **Log Deadband**.

1. Ejecute el comando **Special/TagnameDictionary**, para acceder al cuadro de diálogo **TagnameDictionary** (Definición de Tags) y visualizar la definición de las Tags deseadas, ver [Figura 23.](#page-22-0)

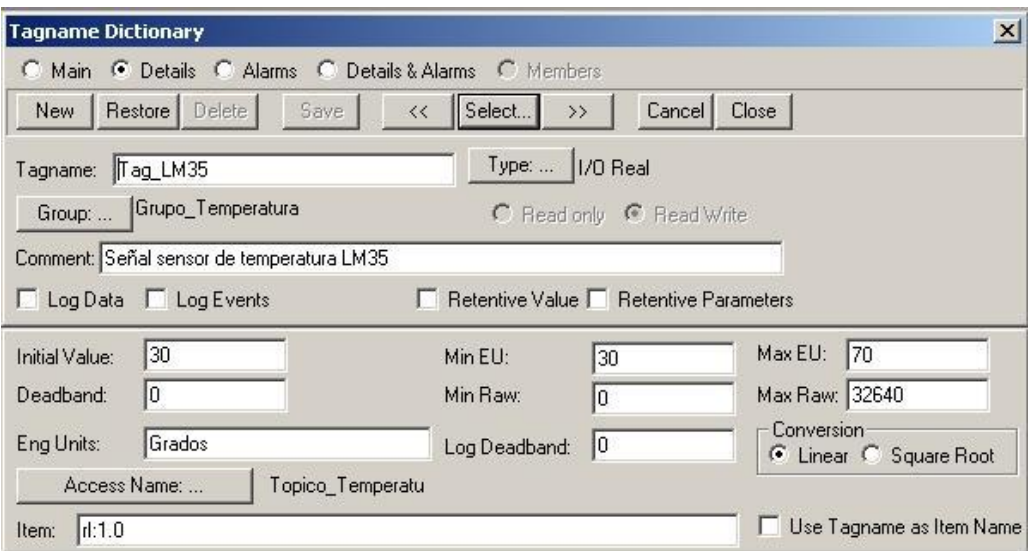

<span id="page-22-0"></span>**Figura 23.** Cuadro de Diálogo TagnameDictionary (Definición de Tags)

2. Una vez visualizada la definición de la Tag que se desea configurar, active la opción **Log Data**, ver [Figura 24.](#page-22-1)

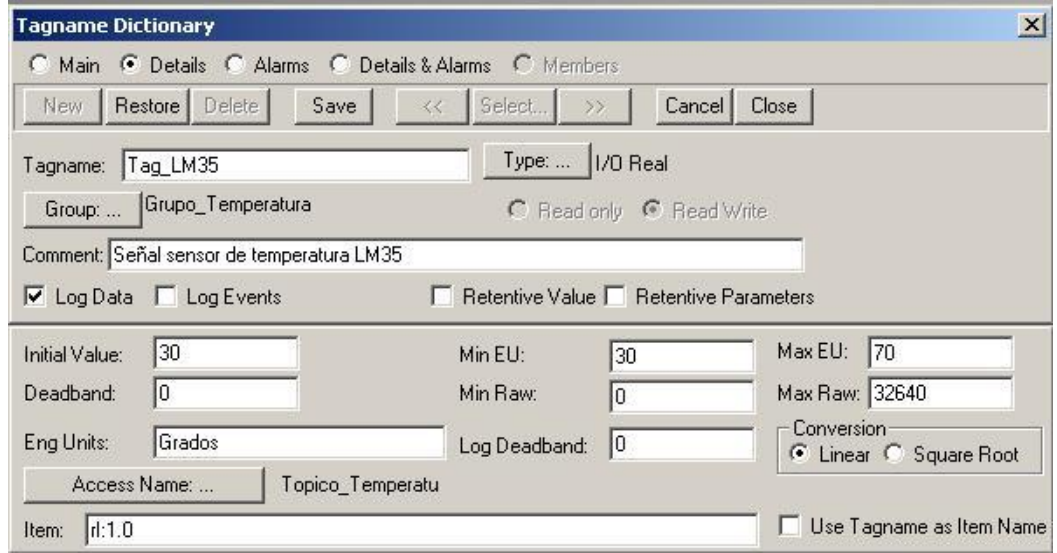

<span id="page-22-1"></span>**Figura 24.** Configuración para almacenar en disco los datos históricos de una Tag I/O

Para que las Tags queden realmente registradas, se debe activar el Gestor de Históricos de InTouch, ejecutando el comando **Special/Configure/Historical Logging** (descrito mas adelante en el Paso 2). En el caso de que se desactive la opción **Log Data**, es decir se pase de un estado de "Registrar" a "No Registrar", no se podrá tener acceso a los valores ya guardados para esta Tag. Además, cualquier cambio realizado en **WindowMaker** para el registro de datos mientras se está ejecutando **WindowViewer**, se ignora hasta que este último se reinicie.

3. En el cuadro de texto **Log Deadband** se escribe la cantidad de unidades de ingeniería que debe cambiar un valor de una Tag, antes de que se registre en el *Archivo de Registro Histórico*, ver [Figura 24.](#page-22-1) En el caso de que el valor sea cero se registra cada cambio del valor de la Tag.

#### **PASO 2: Activación del Gestor de Históricos de InTouch**

Con el fin de que las Tags que fueron configuradas con la opción **Log Data** sean almacenadas en el *Archivo de Registro Histórico*, el gestor de históricos de InTouch debe ser activado.

- 1. En InTouch WindowMaker, en el menú **Special**, se da clic en **Configure/Historical Logging**. El cuadro de diálogo **Historical Logging Properties** (Configuración del Registro Histórico) aparece, [Figura 25.](#page-24-0) A continuación se describen los campos de configuración de este cuadro de diálogo.
	- Seleccione la opción **Enable Historical Logging** (Habilitar registro histórico). El habilitar esta opción permite que se creen diariamente los archivos **AAMMDD00.LGH** y **AAMMDD00.IDX** mencionados anteriormente.
	- En la opción **Keep Log Files for** (Conservar archivos de registro durante), se introduce el número de días (previos al día actual) durante los que se desea retener los archivos de registro histórico en el disco. Cuando se usa el número 0, los archivos de registro se conservan indefinidamente.
	- Se selecciona la opción **Store Log Files in Application Directory** (Usar Directorio de la Aplicación), si se quiere que el Archivo de Registro Histórico se guarde en el directorio de la aplicación. O, Se selecciona la opción **Store Log Files in specific Directory** (Usar otro Directorio) y se introduce el path completo del directorio donde

se quiere guardar el Archivo de Registro Histórico. El path puede ser una vía de acceso UNC (\\Nodo\Recurso\Vía de acceso) o una vía de acceso directa (C:\Vía de acceso) y no debe tener más de 50 caracteres.

- En el campo de texto **Name of Logging Node** (Nombre del Nodo de Registro), se introduce el nombre del nodo NetDDE (No el nombre del computador) que estará registrando el Archivo de Registro Histórico.
- Las características de impresión se configuran en la sección Printing Control

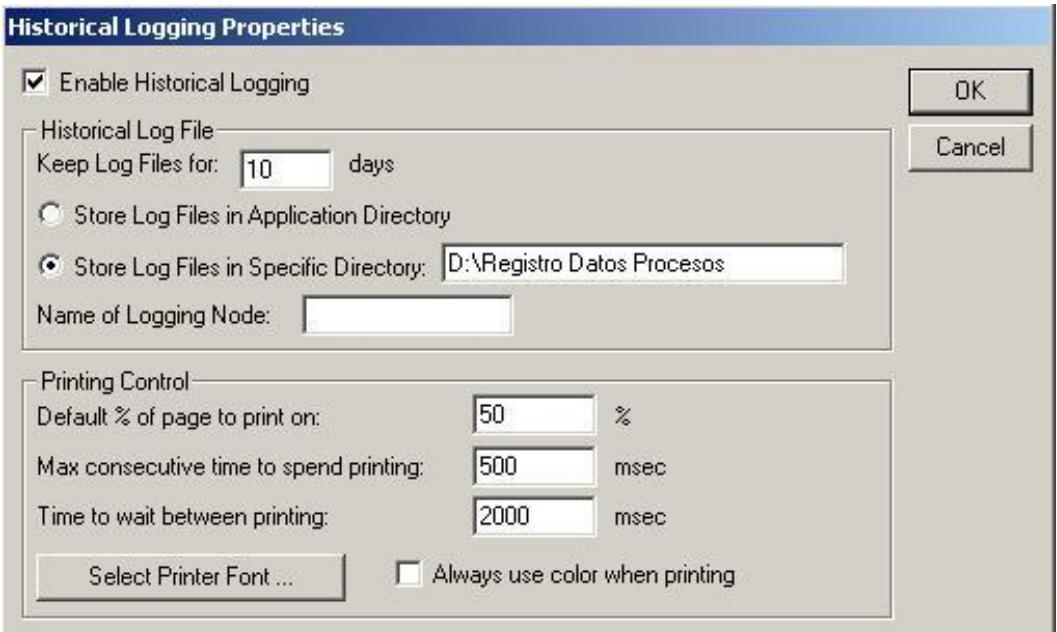

<span id="page-24-0"></span>**Figura 25.** Cuadro de diálogo Historical Logging Properties

## **REFERENCIAS BIBLIOGRAFICAS**

<span id="page-25-0"></span>[1] Wonderware® FactorySuite™. "InTouch™ User's Guide". Manual de Usuario. Marzo 2004.